Wi-Fi接続手順について

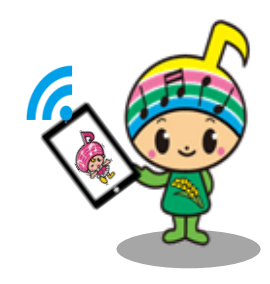

## 郡山市の利用案内、NTT東日本のご利用上の注意を ご理解の上、ご利用ください。

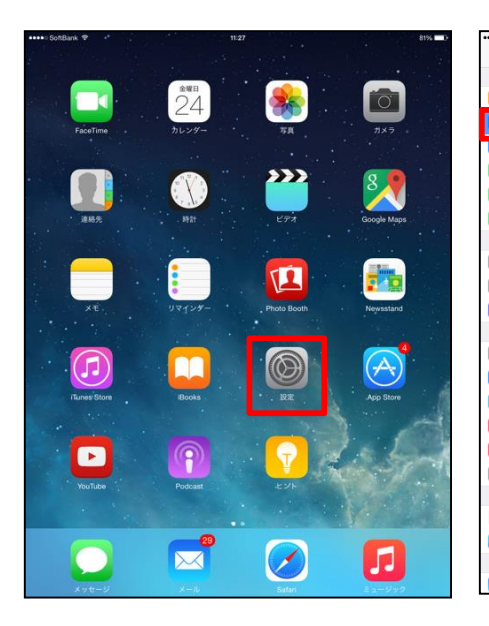

①設定を選択 (アンドロイドの場 合も流れは同じです)

10 余 Wi-Fi  $\bullet$ - 標内モード Wi-Fi Koriyama City Wi-Fi  $\bullet$  (i) (y) モバイルデータ通信 0000FLETS-SPOT  $\bullet \bullet$  (i) ◎ インターネット#有  $\bullet \bullet$  (i)  $\begin{array}{c} \nabla \downarrow \uparrow \uparrow \downarrow \mathcal{P} \end{array}$  $\bullet \bullet \bullet$  $a \approx (i)$ 图 通知  $\bullet \circ \circ$ ■ コントロールセンター その他  $\overline{C}$  おやすみモード 接続を確認  $\bullet$  $\circ$  -e 接続したことのあるネットワークに自動的に接続します。接続<br>したことのあるネットワークが見つからない場合は、手動でネ<br>ットワークを選択する必要があります。 A 画面表示と明るさ 8 壁紙 (4) サウンド  $f(x) = 5$ ■ ブライバシー iCloud Tunes & App Store ■ メール/連絡先/カレンダー

②「Wi-Fi」をONにする。 ③ネットワークを 「Koriyama City Wi-Fi」 を選択

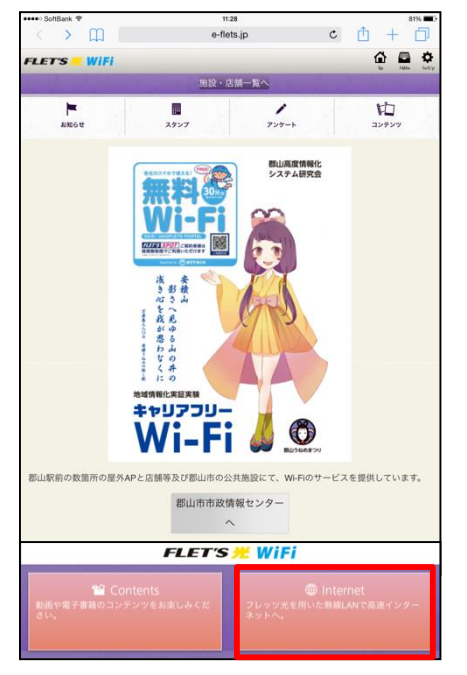

④Safari等のインターネッ トブラウザを開く ⑤「Internet」を選択

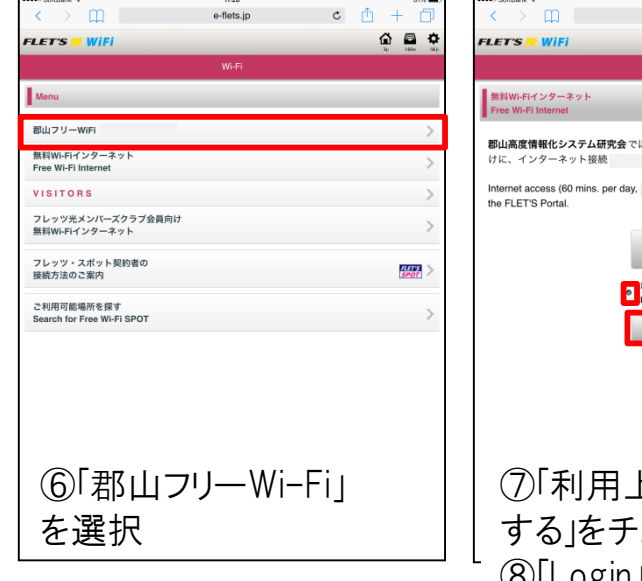

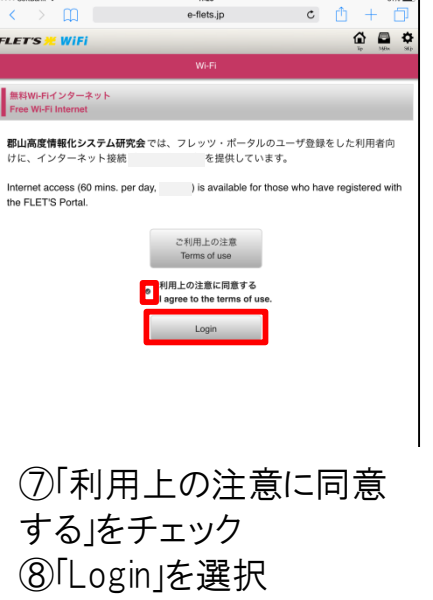

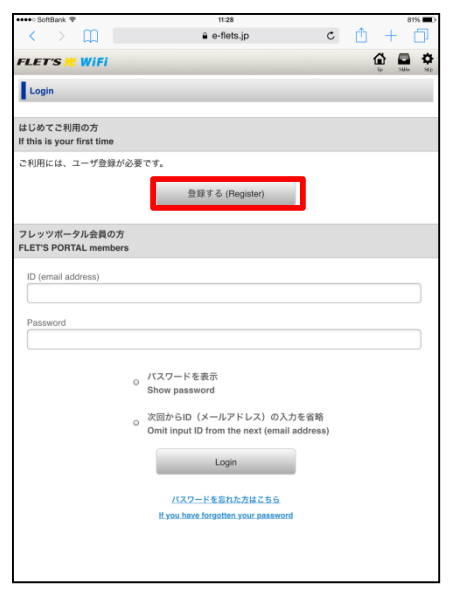

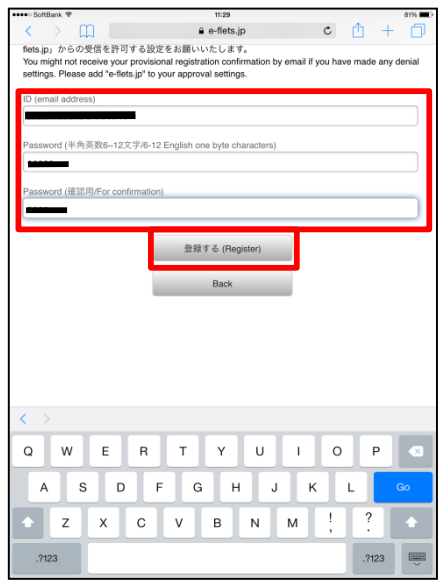

⑩「メールアドレス」を入力 ⑪「新規パスワード」を入力 ⑫「登録する」を選択

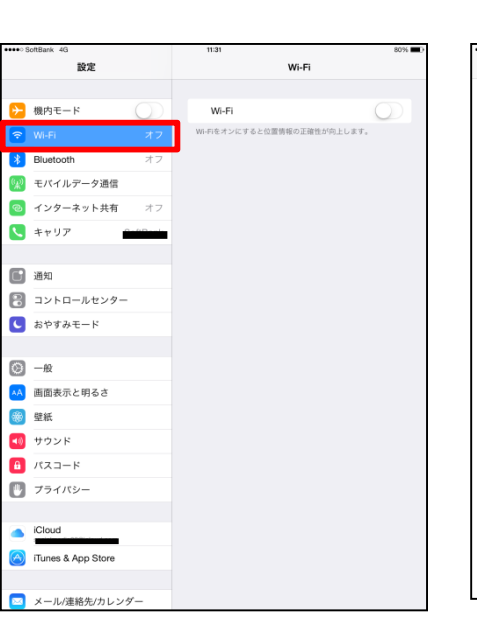

⑮メールを受信するため、 Wi-FiをOFFにする

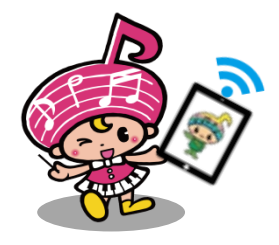

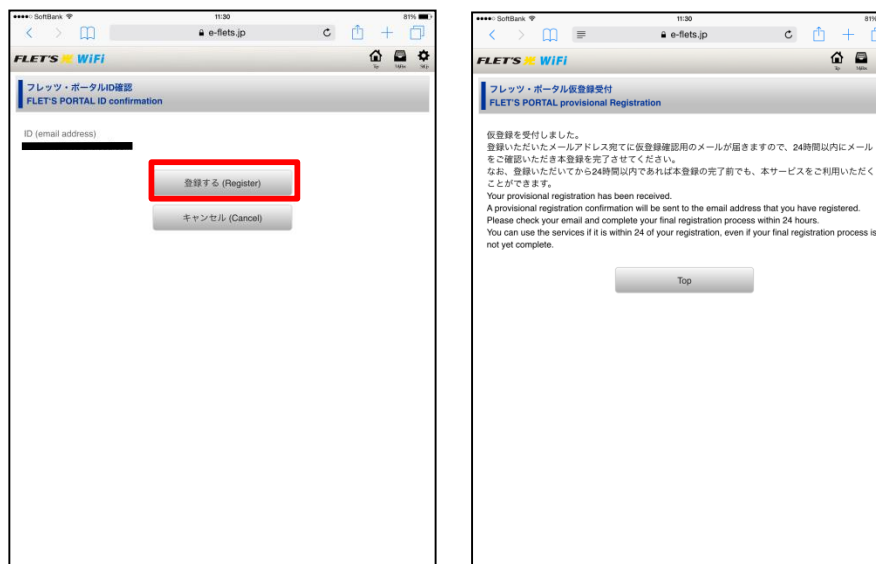

⑬「登録する」を選択 (14「仮登録」の受付完了 ※受付完了後、仮登録 の確認のメールが送付さ れる

 $\equiv$ 

 $e$ -flets.jp

 $\mathsf{Top}$ 

 $c$   $\uparrow$ 

 $\begin{array}{ccc}\n\bullet & \bullet & \bullet \\
\bullet & \bullet & \bullet\n\end{array}$ 

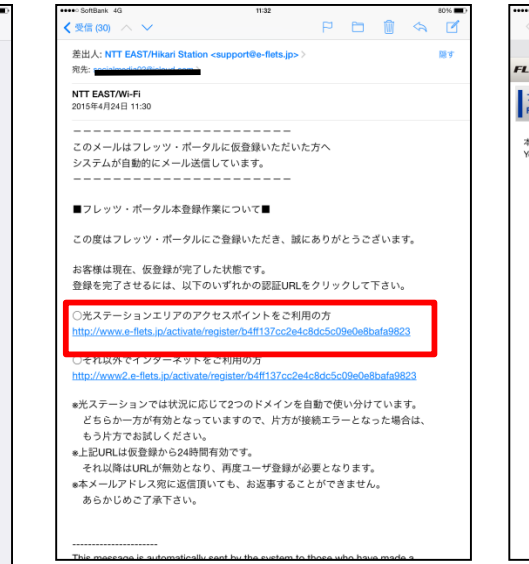

⑯送付されたメールを受 信し、本文「URL」の リンクをタップする

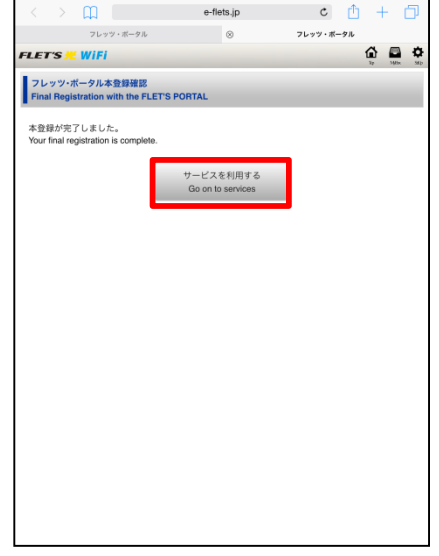

⑰本登録が完了 Wi-FiをONにし、インター ネットをお楽しみください

お問合わせ ソーシャルメディア推進課 TEL 924-2511